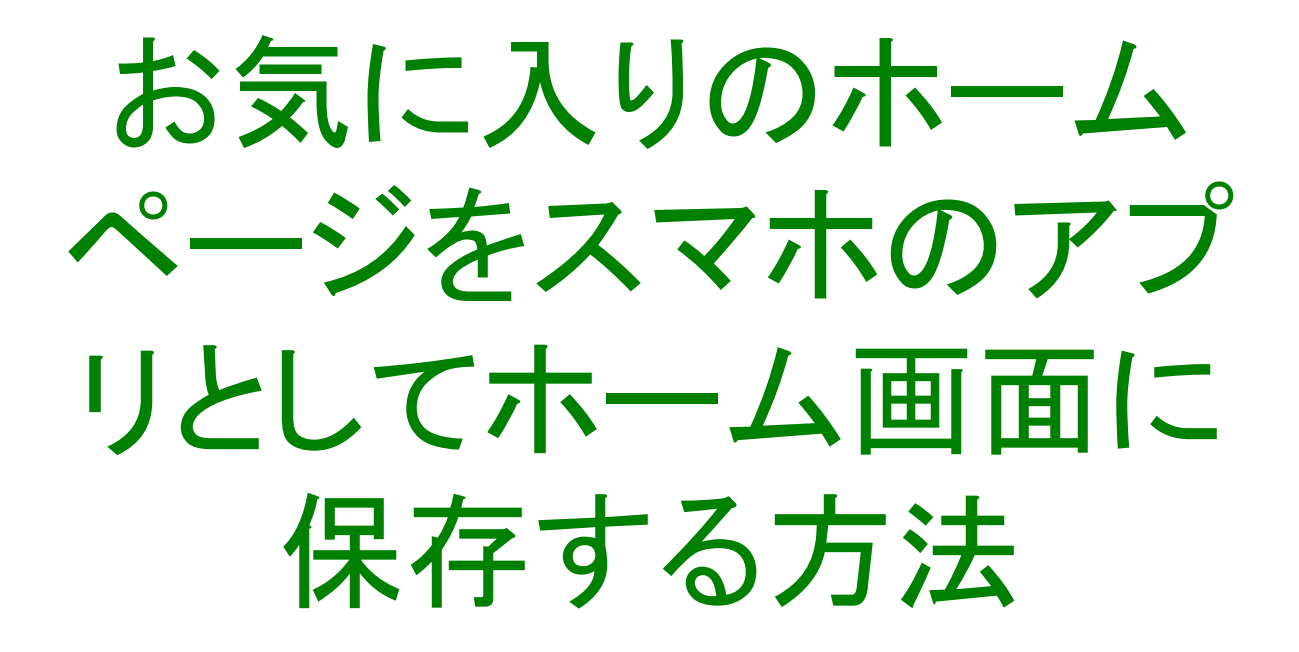

#### 2023年6月 支部ITサポート推進委員

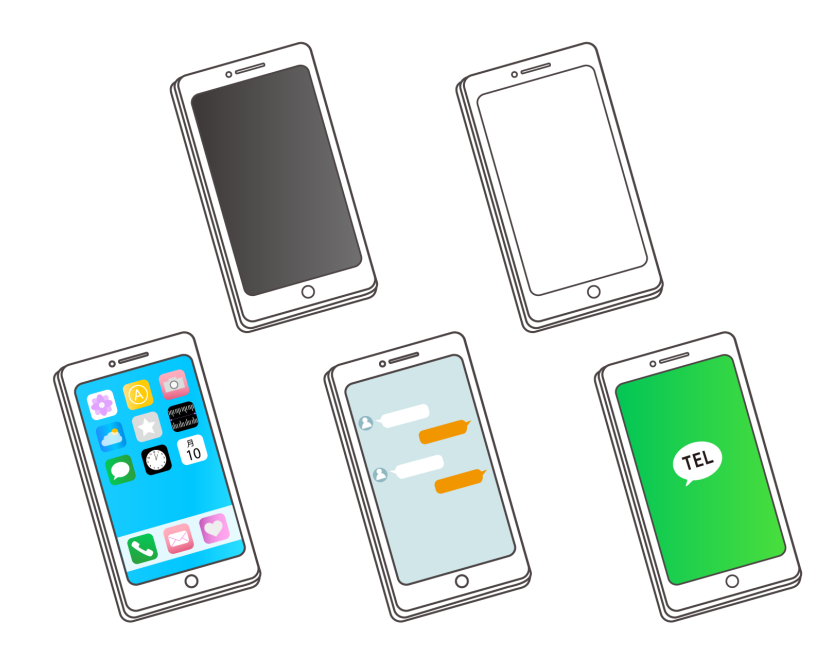

# 【iPhoneの場合】

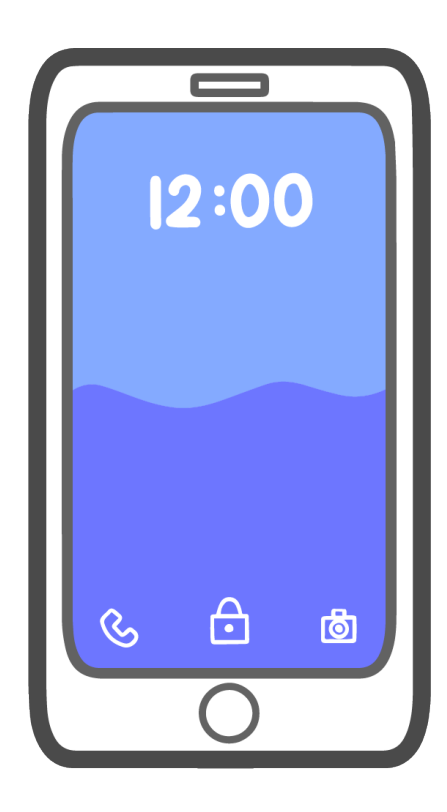

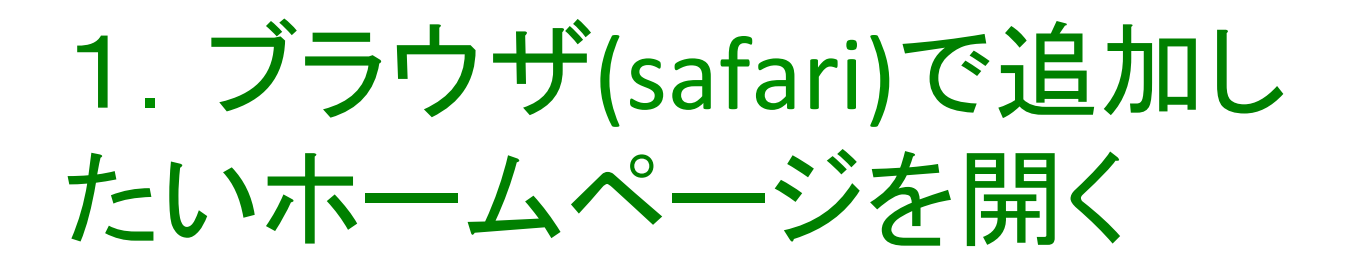

ブラウザ(safari)で追加したいホームページを開 いた状態で、下部の「共有アイコン」をタップ 

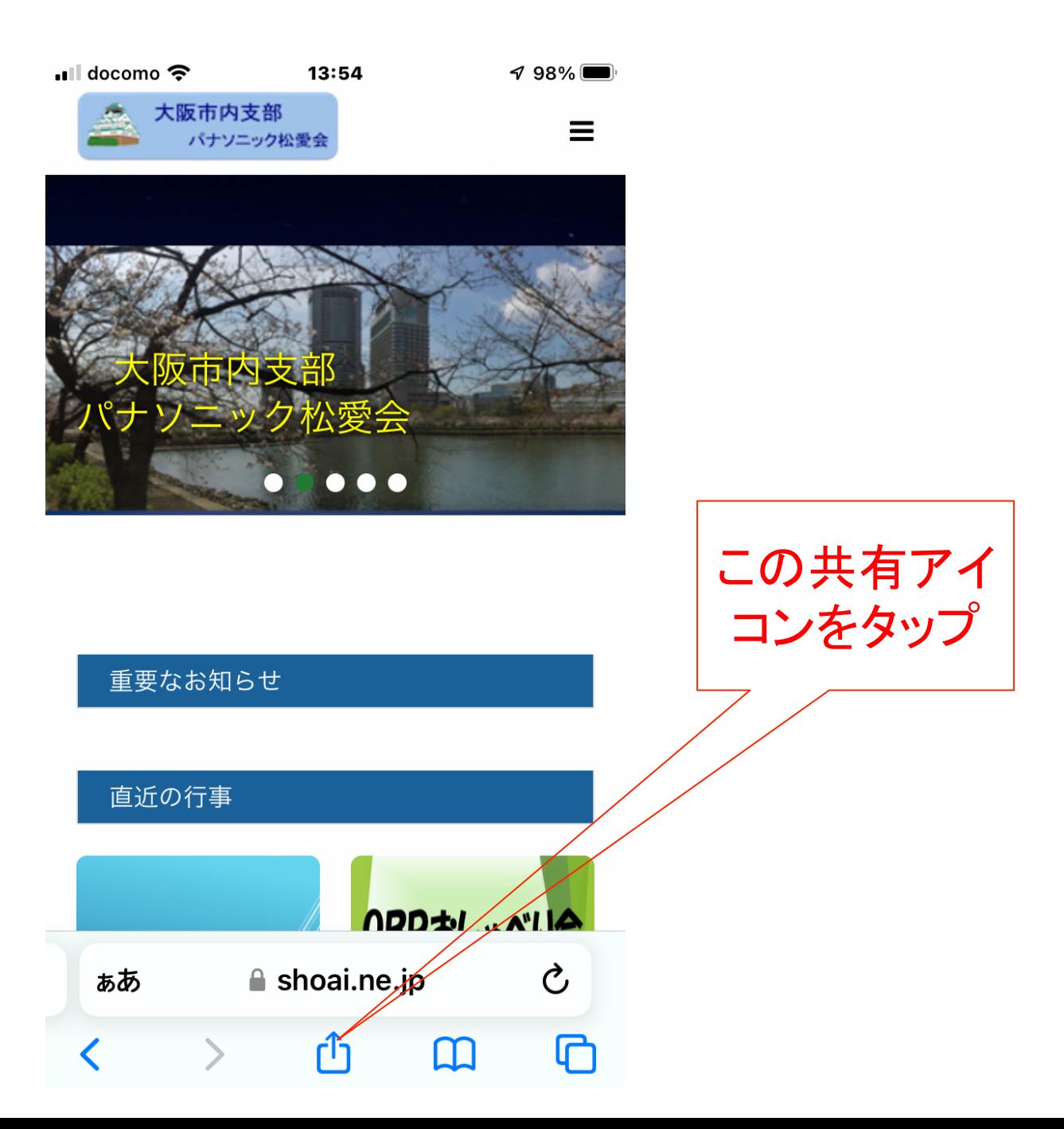

#### 2.共有メニューに表示され る「ホーム画面に追加」を タップ  $\blacksquare$  docomo  $13:55$  $\rightarrow$  98% 大阪市内支部 パナソニック松愛会・大阪市…  $\mathbf{x}$ shoai.ne.jp オプション > **LINE** この「ホーム 画面に追加」 **AirDrop** メッセージ メール LINE T) をタップ டு コピー リーディングリストに追加 OO ブックマークを追加 ☆ お気に入りに追加 艮 ページを検索 田 | ホーム画面に追加 マークアップ  $\bigcirc$

# 3. タイトルを確認して短く 編集(そのままでもOK)

#### アイコンになる画像と、タイトルが表示される タイトルは短めに編集が可能

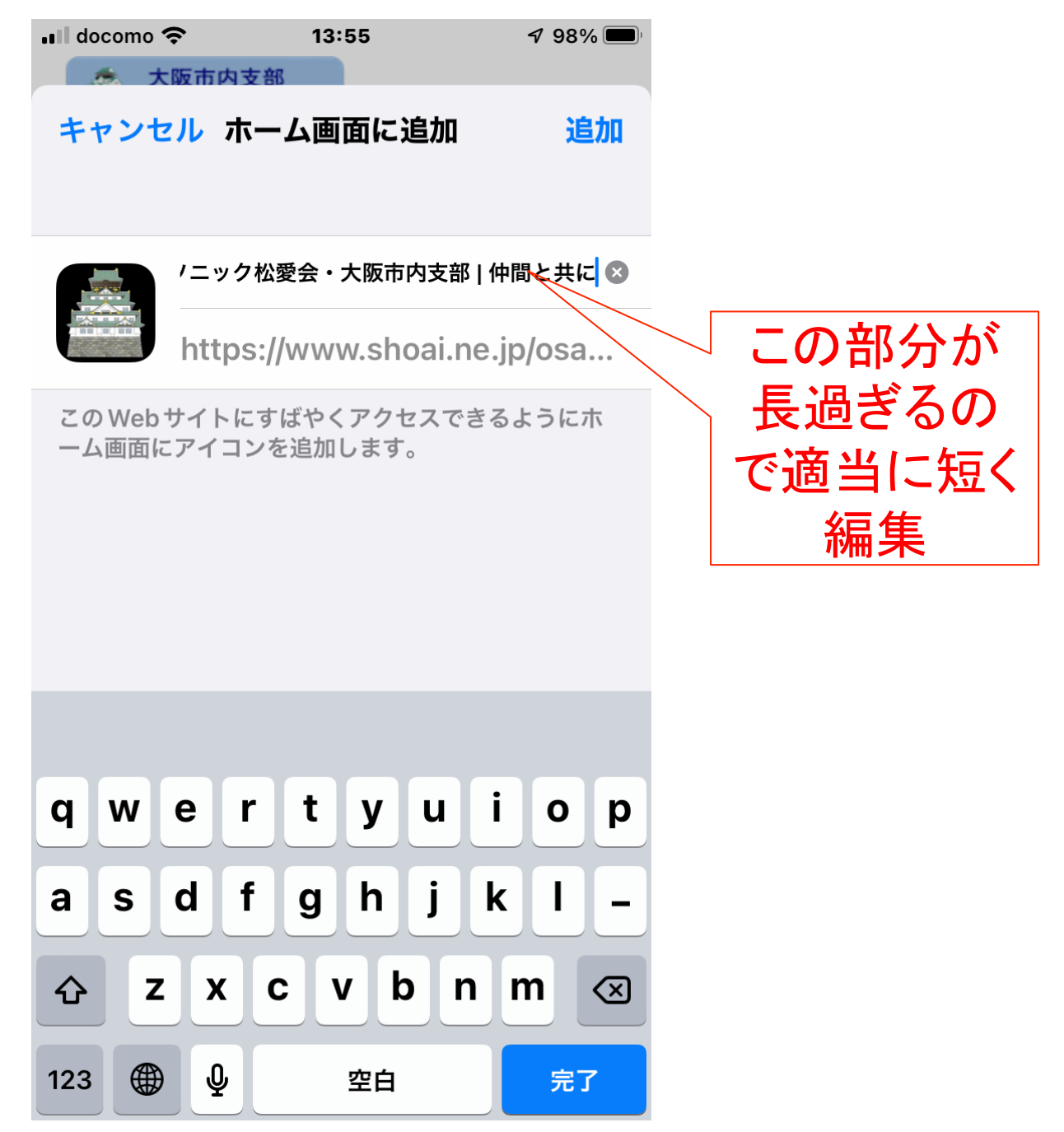

4.「追加」ボタンをタップ 

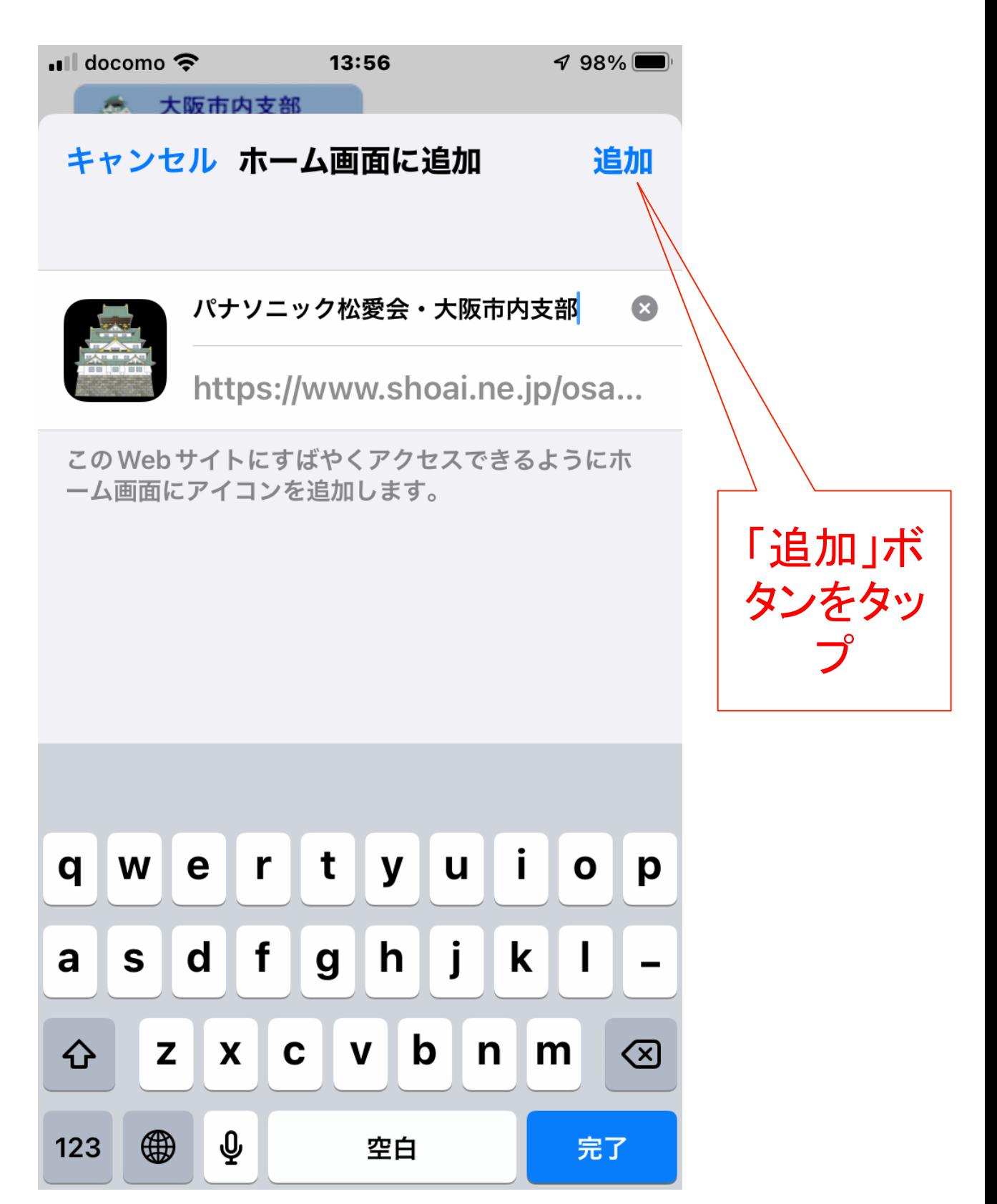

## 5.ホーム画面にアイコン が追加される

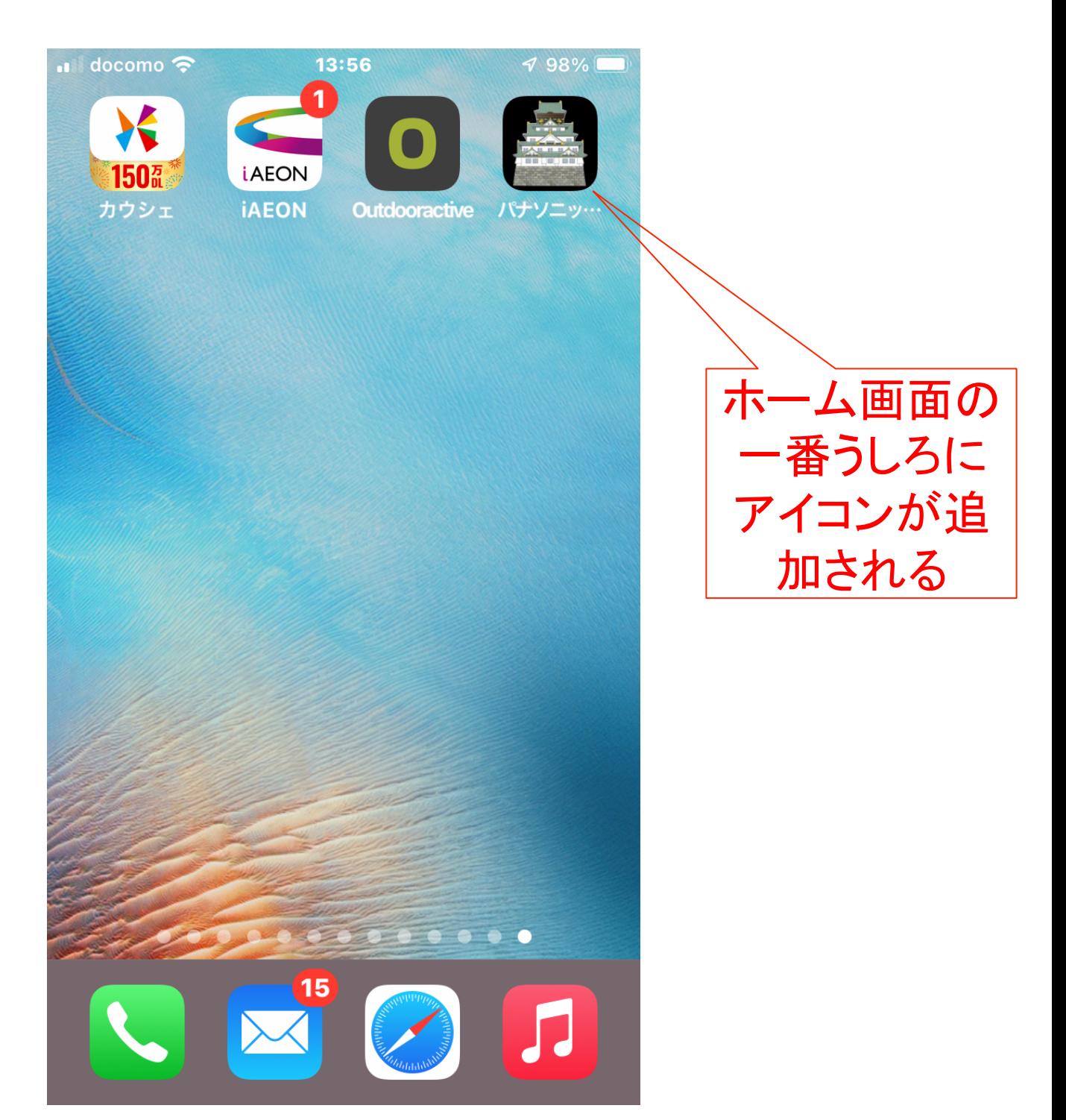

# 【Androidの場合】

Androidは、いくつかの追加方法があるが、 ほとんどの機種で追加できる手順を紹介 

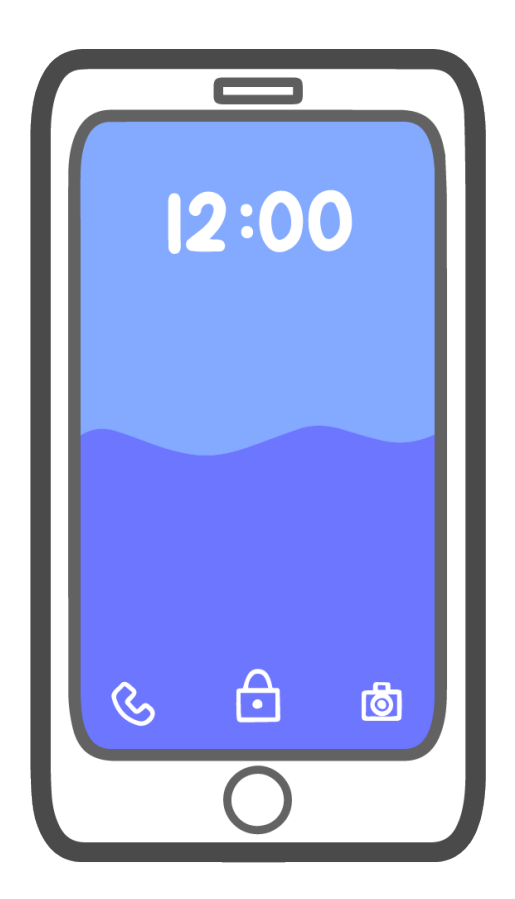

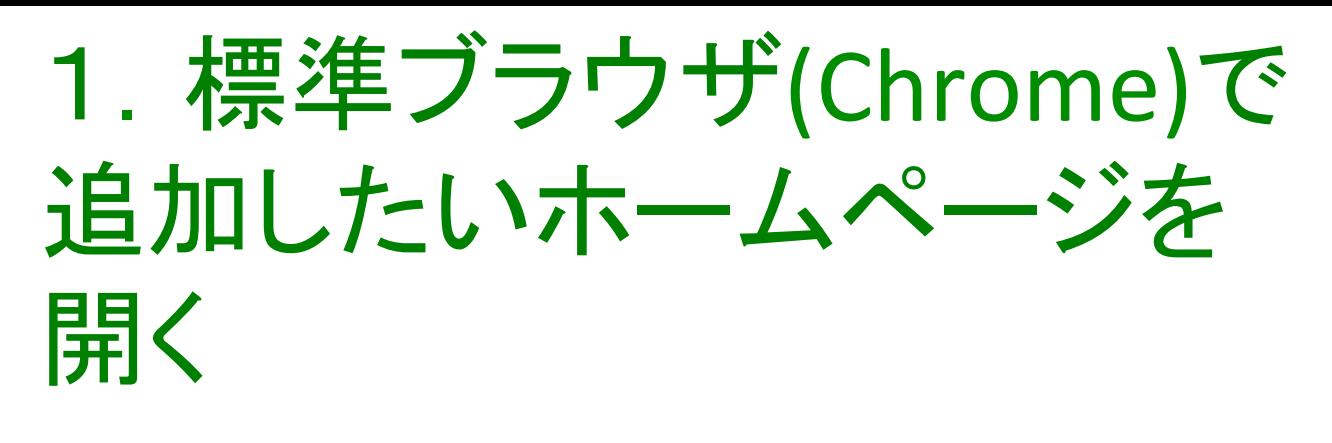

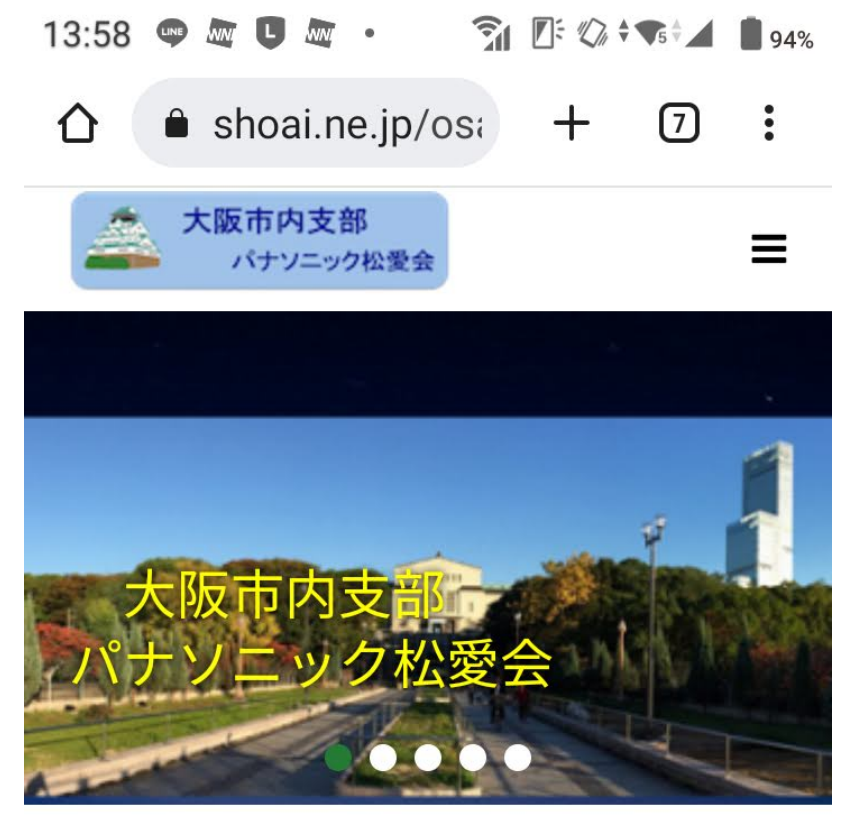

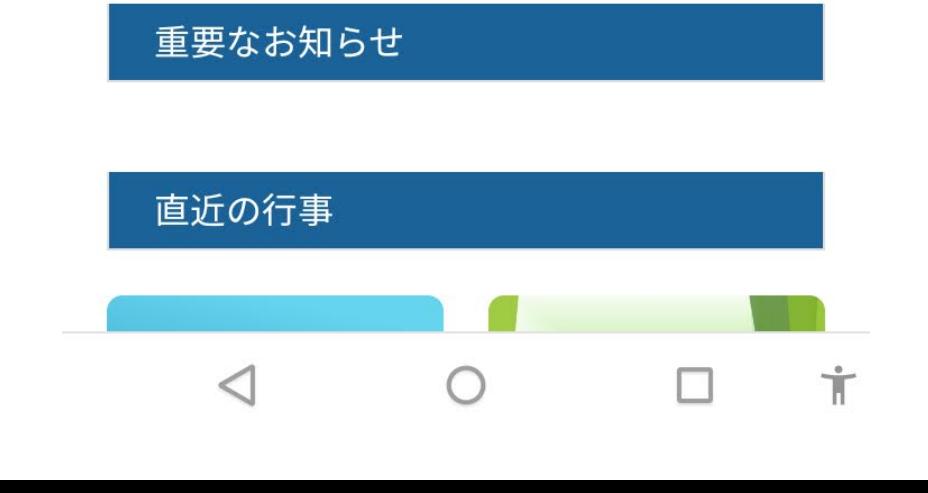

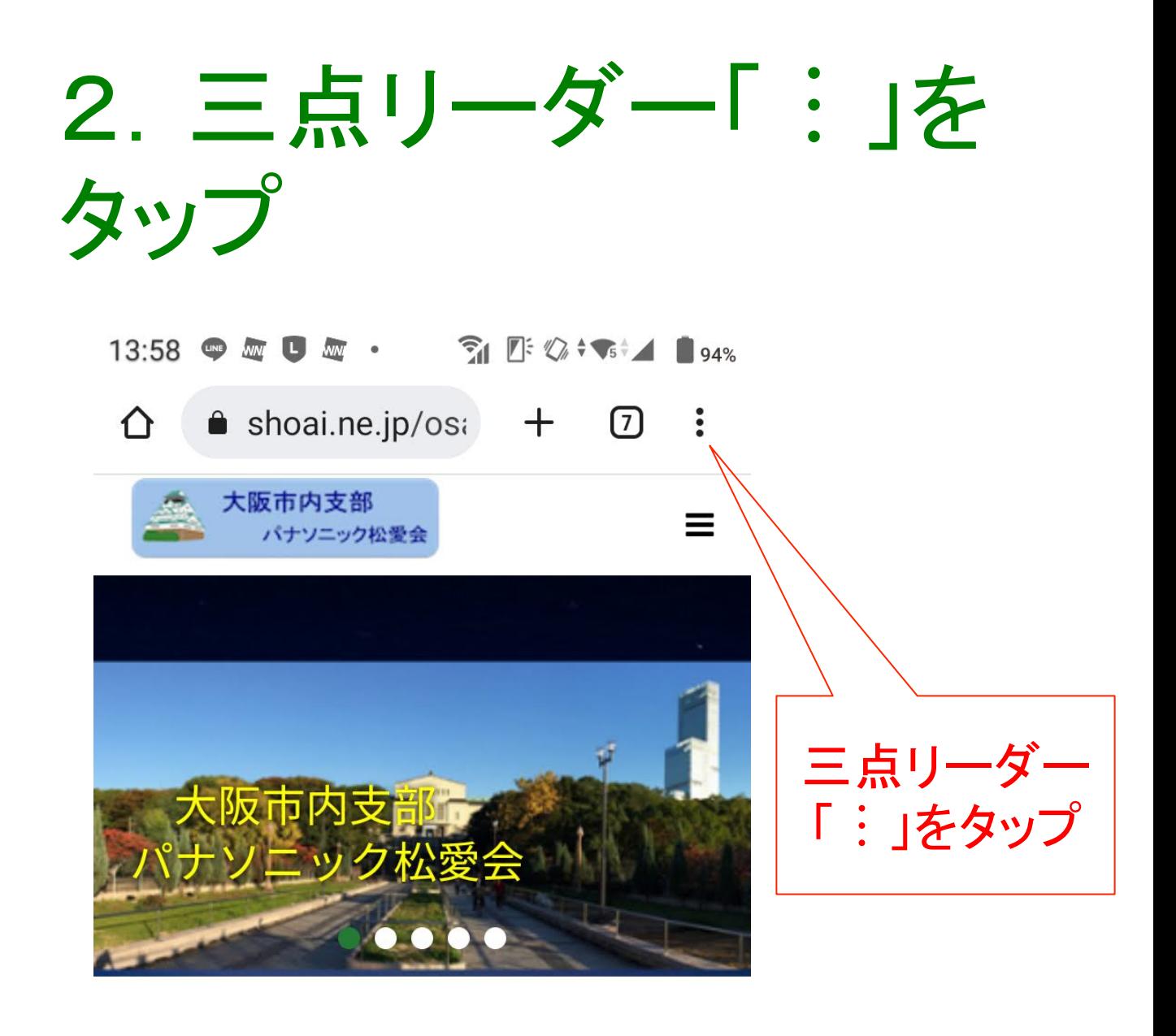

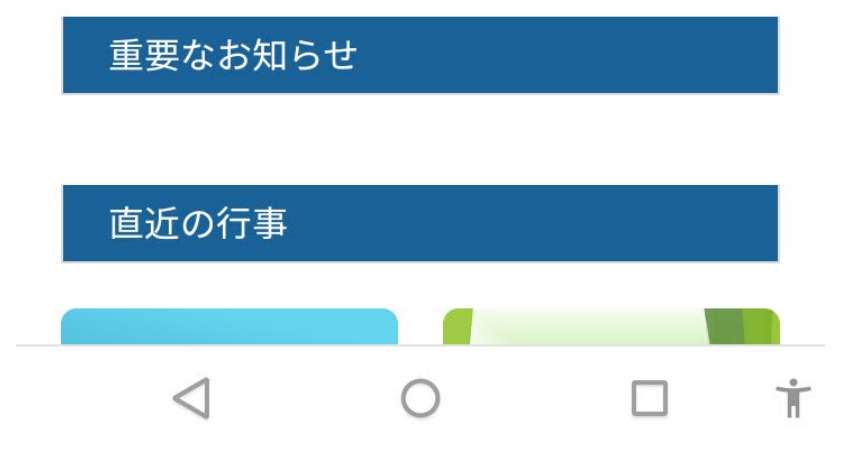

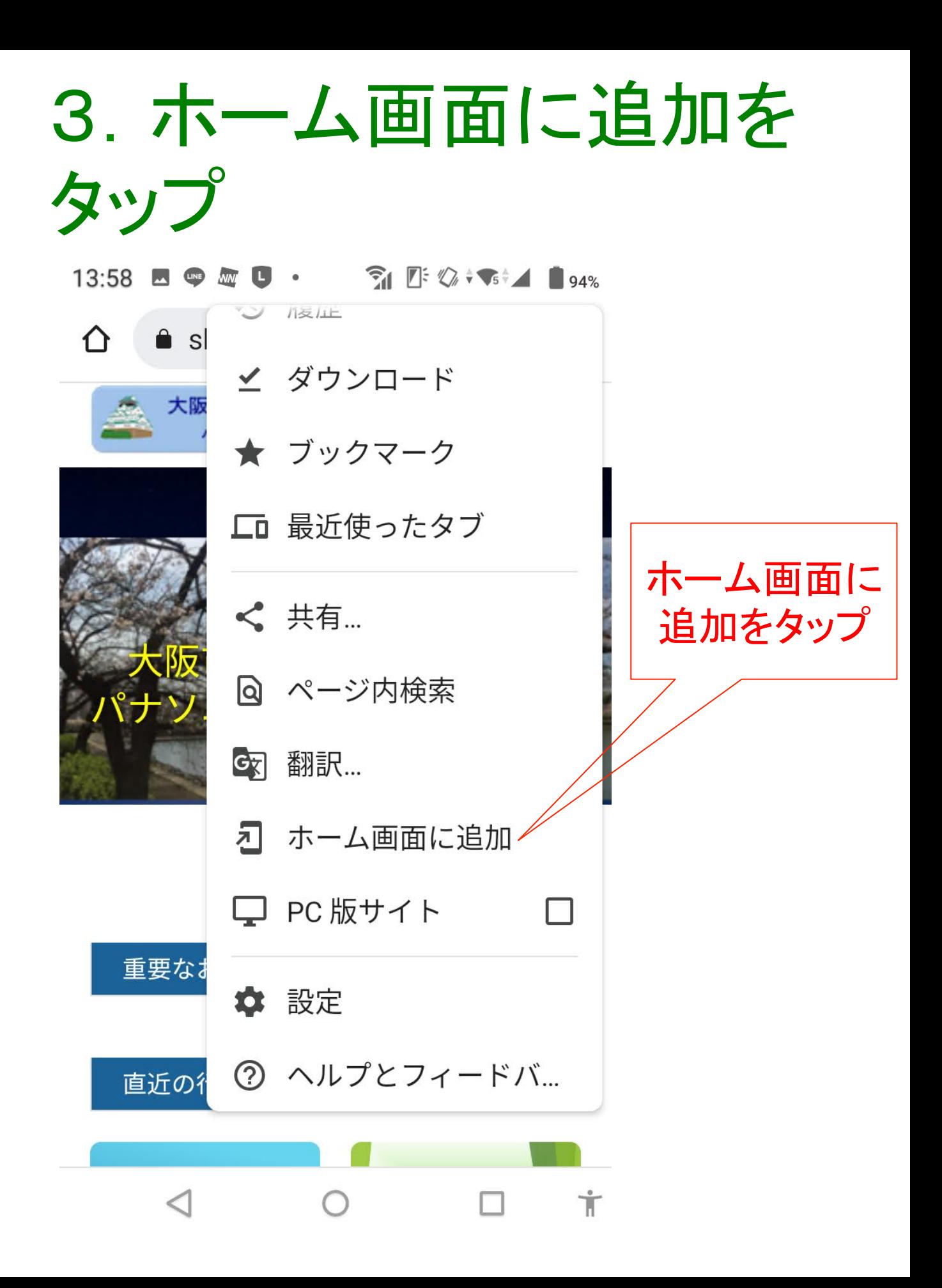

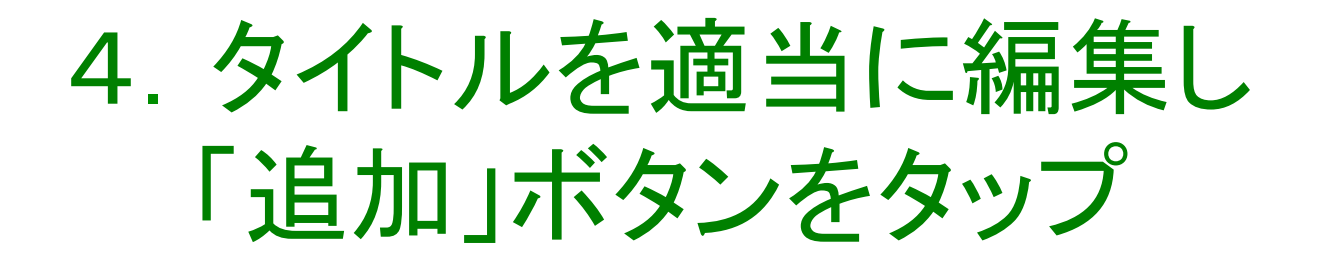

#### 13:59

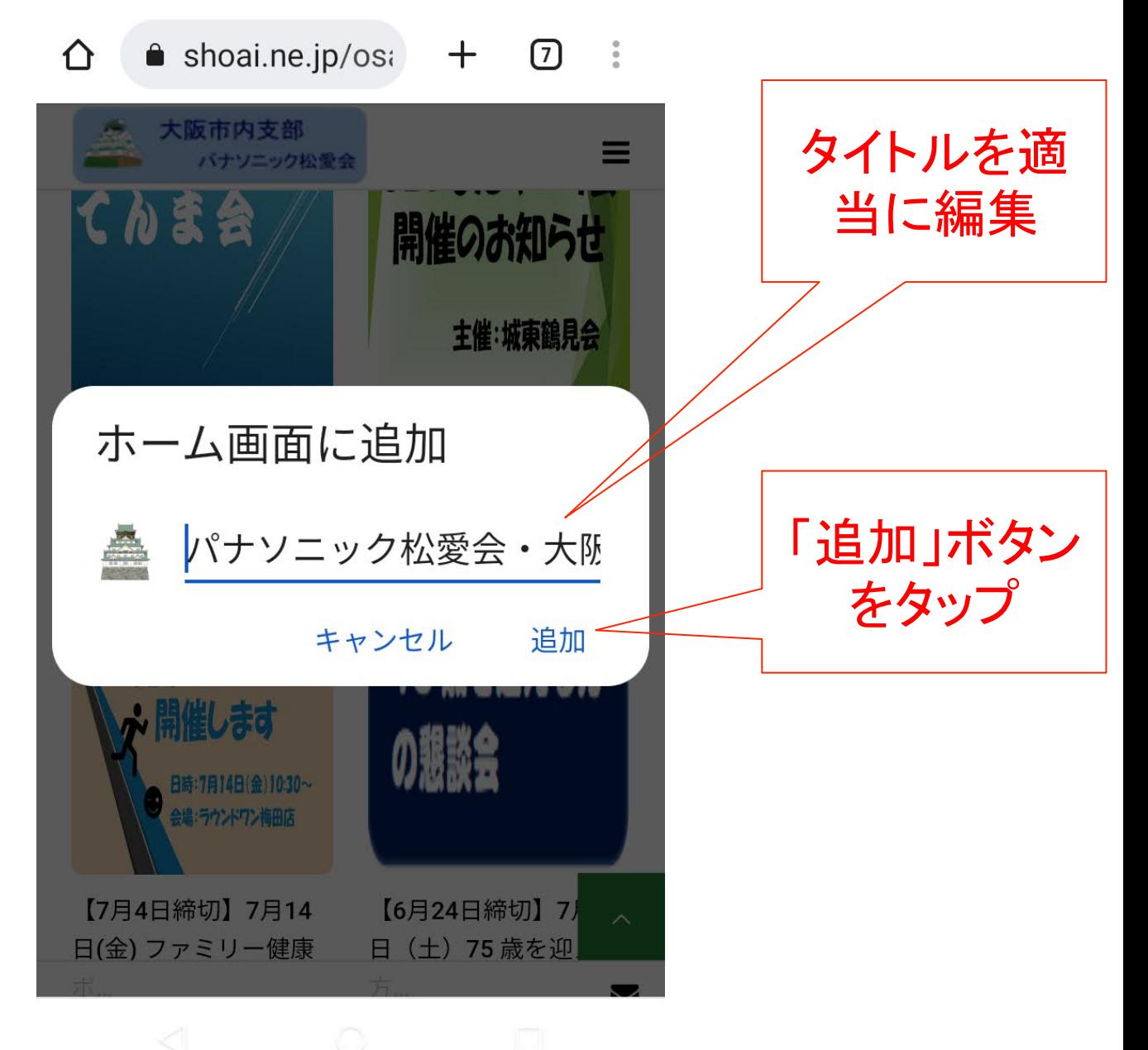

## 5.機種によっては下記の 画面が表示されるので「作 成するボタンをタップ

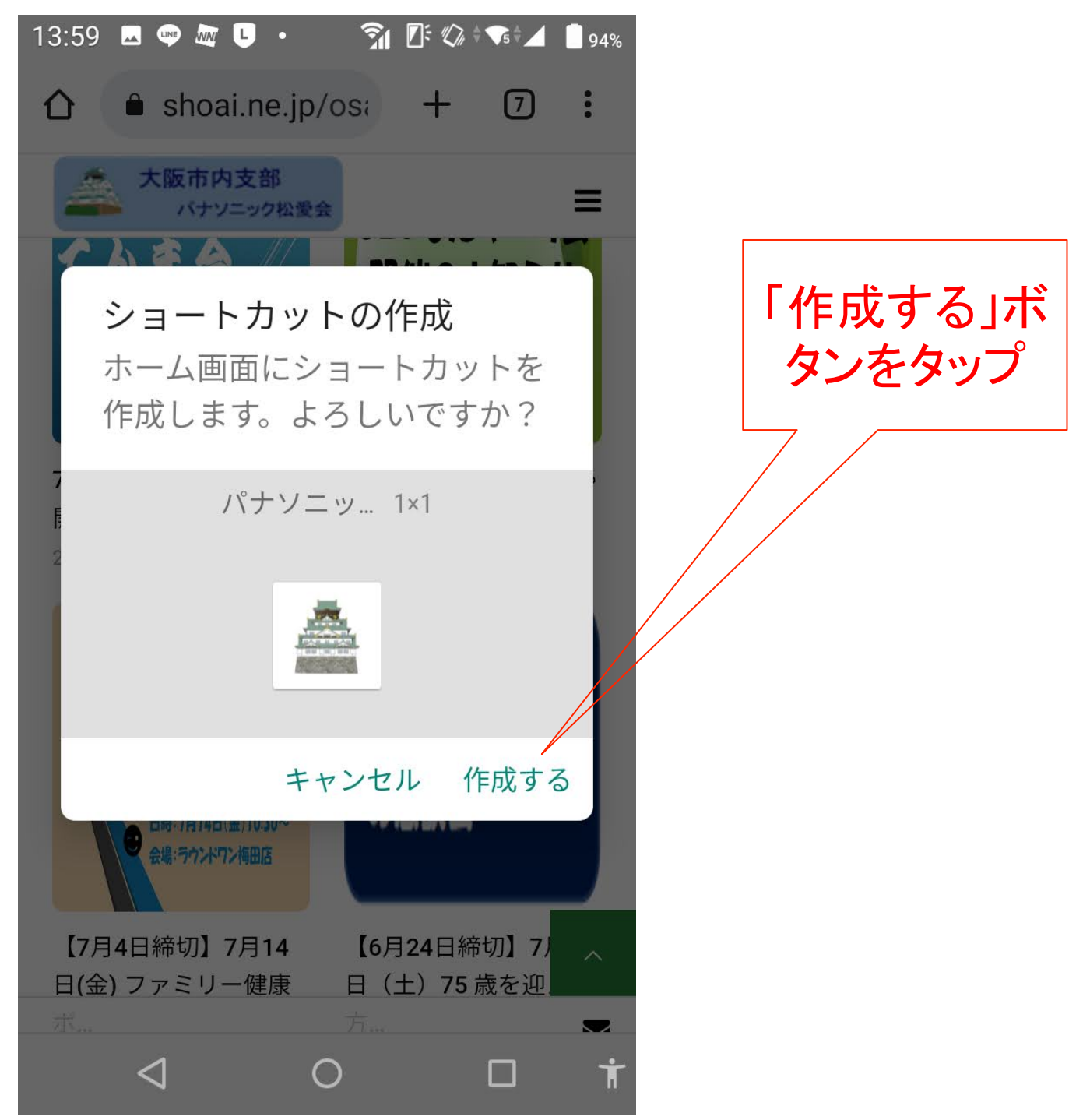

# 6.ホーム画面にアイコン が追加

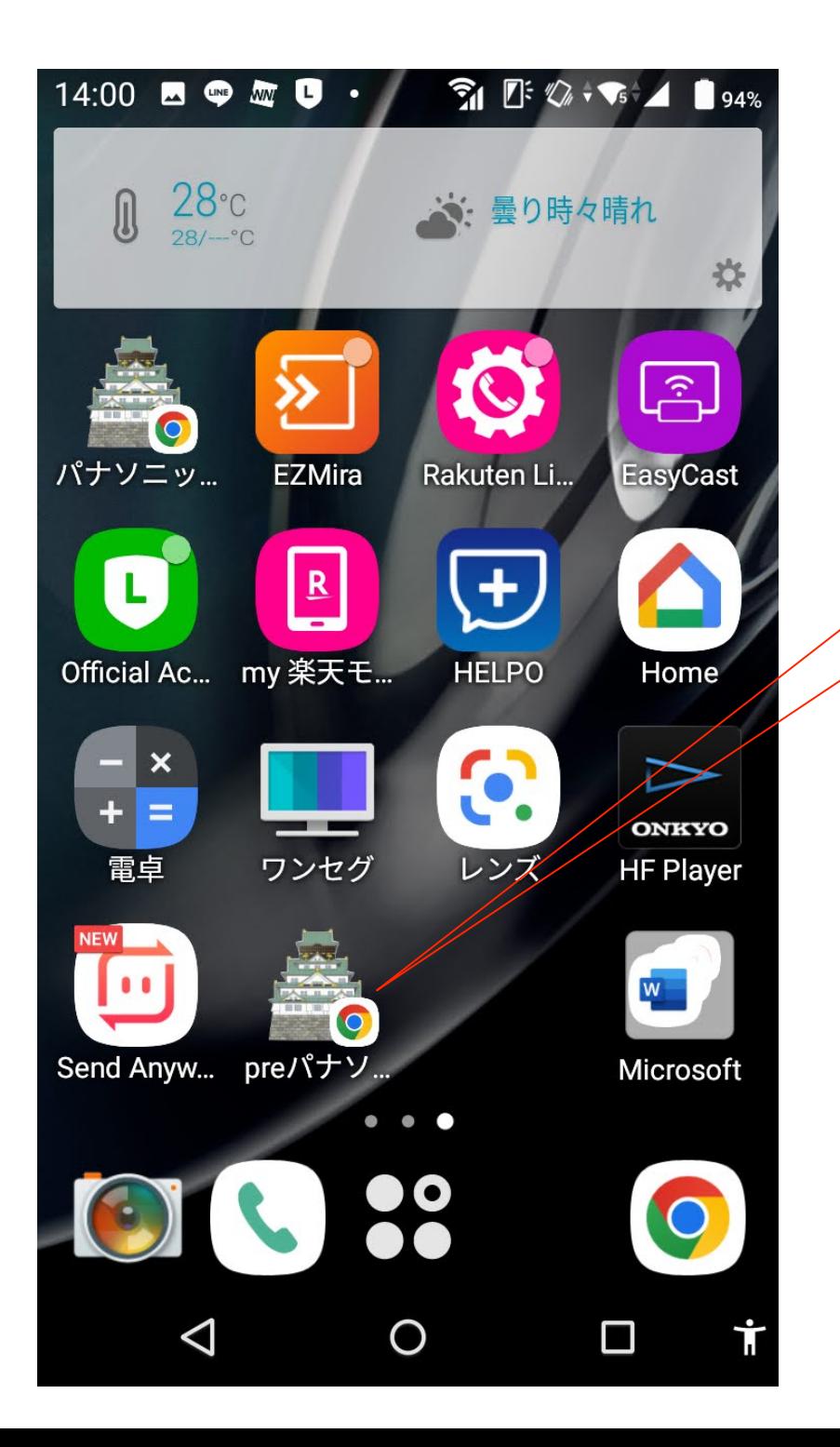

アイコンが追 加される 

## 問い合わせ先

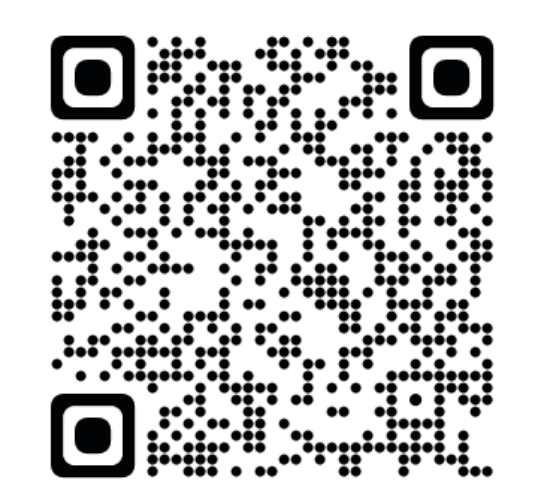

#### HPの問い合わせフォーム

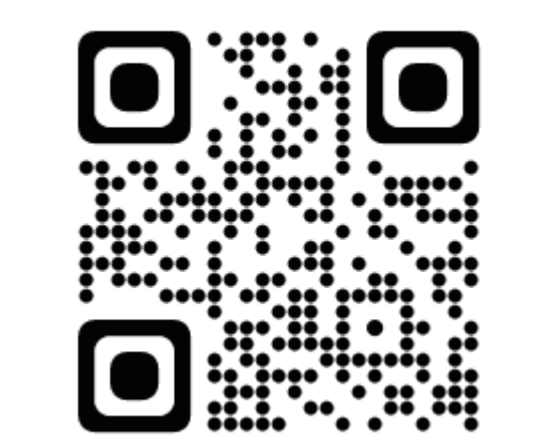

メールでの問い合わせ